# Zuweisen einer statischen IP-Adresse für IP-Telefone der Serie SPA300 und SPA500 J.

### Ziel

Standardmäßig wird einem IP-Telefon die IP-Adresse über DHCP zugewiesen. Das Gerät, das das Telefon verwaltet, wählt die IP-Adresse aus, die das IP-Telefon verwenden soll. Ein IP-Telefon kann bei jeder Verbindung mit dem Netzwerk eine andere IP-Adresse haben. Damit ein IP-Telefon bei jeder Verbindung mit dem Netzwerk dieselbe IP-Adresse erhält, kann DHCP deaktiviert werden, und einem IP-Telefon kann manuell eine statische IP-Adresse zugewiesen werden. Mit einer einzigen IP-Adresse ist die Konfiguration einfacher, da sie eine einzige bekannte IP für den Zugriff bereitstellt, während eine dynamische IP die Suche und den Zugriff auf die Konfiguration des Telefons erschwert. In diesem Artikel wird erläutert, wie Sie eine statische IP-Adresse für die IP-Telefone der Serie SPA300/SPA500 zuweisen.

### Anwendbare Geräte

·IP-Telefone der Serie SPA 300

· IP-Telefon der Serie SPA 500

## Softwareversion

·v7.5.3

### Zuweisen einer IP-Adresse

Schritt 1: Drücken Sie die Setup-Taste, und wählen Sie Network (Netzwerk) aus.

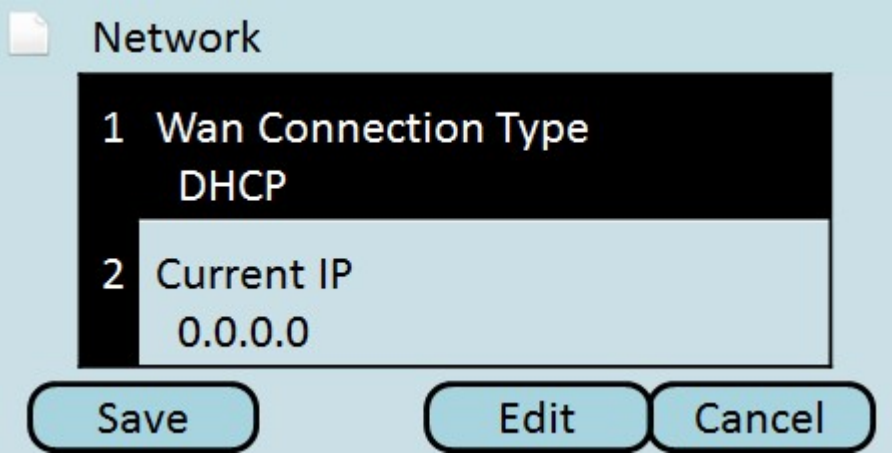

Schritt 2: Wählen Sie WAN Connection Type (WAN-Verbindungstyp) aus, und drücken Sie Edit (Bearbeiten).

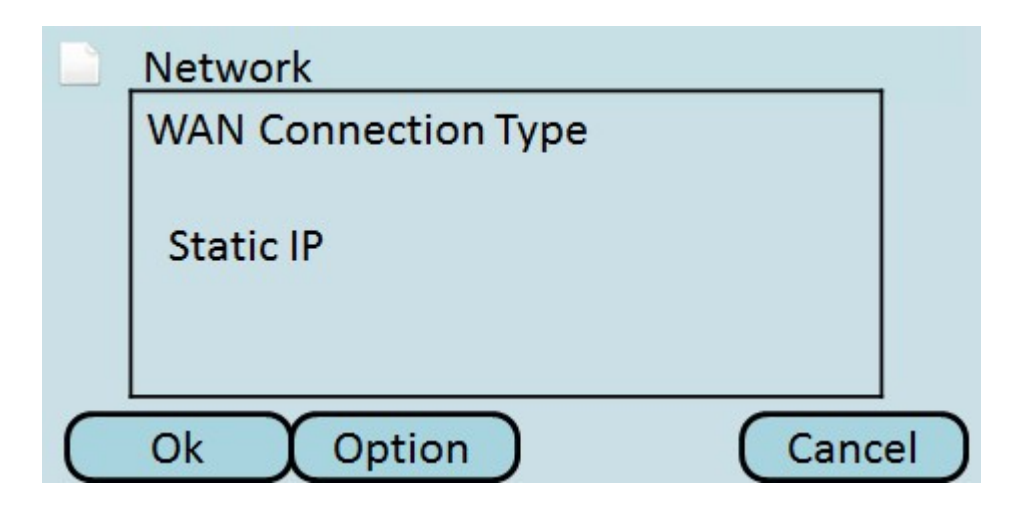

Schritt 3: Drücken Sie Option, um die Optionen auszuschalten, bis statische IP angezeigt wird.

Schritt 4: Drücken Sie OK, um die Einstellungen zu übernehmen.

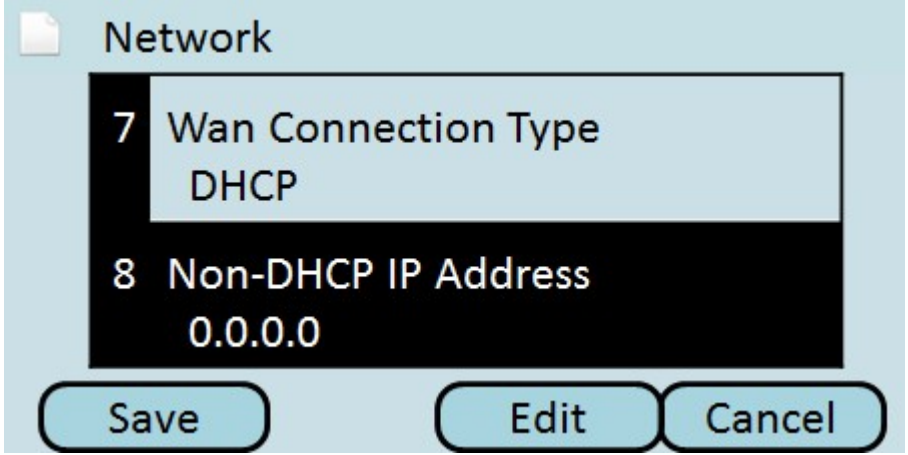

Schritt 5: Wählen Sie Nicht-DHCP-IP-Adresse aus, und drücken Sie Edit (Bearbeiten), um die IP-Adresse, die das Telefon bei der Verbindung mit dem Netzwerk verwendet, manuell einzugeben.

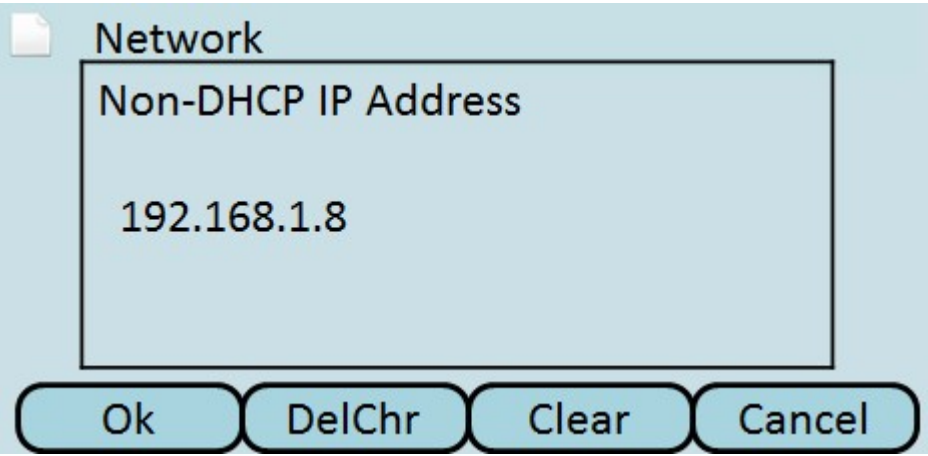

Schritt 6: Verwenden Sie die EntfChr-Schaltfläche, um die vorherige Nummer zu löschen, oder die Clear-Schaltfläche, um die IP-Adresse zu löschen. Verwenden Sie die Nummerntasten und die Star-Taste für den Zeitraum, um die IP-Adresse einzugeben.

Hinweis: Die IP-Adresse muss sich im gleichen Subnetz befinden wie die Konfiguration auf dem Gerät, das die IP-Telefone verwaltet.

Schritt 7: Drücken Sie OK, um die neue IP-Adresse zu akzeptieren.

Schritt 8: Drücken Sie Save (Speichern), um die Einstellungen zu speichern, oder Cancel ( Abbrechen), um die Einstellungen zu verwerfen. Die statische IP-Adresse wird erst nach dem Neustart des IP-Telefons wirksam.

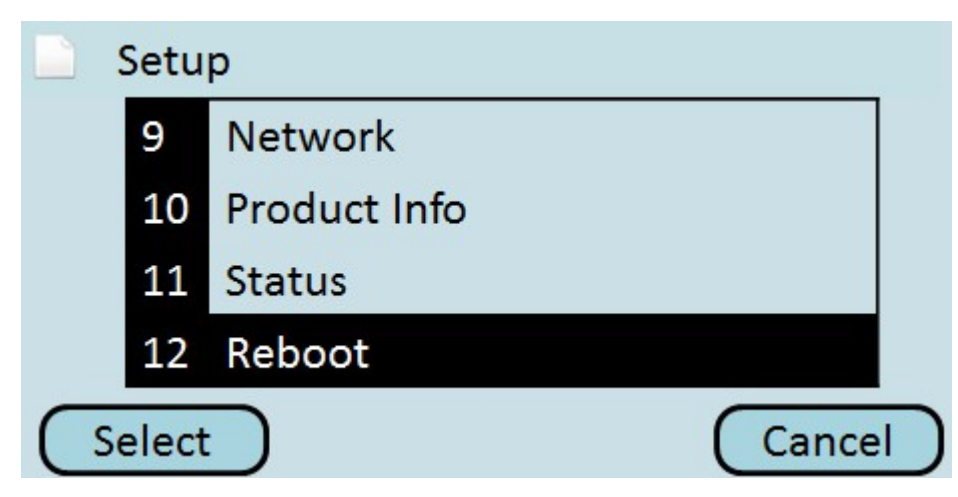

Schritt 9: Wählen Sie Neustart aus, und drücken Sie Select (Auswählen), um das Telefon neu zu starten.

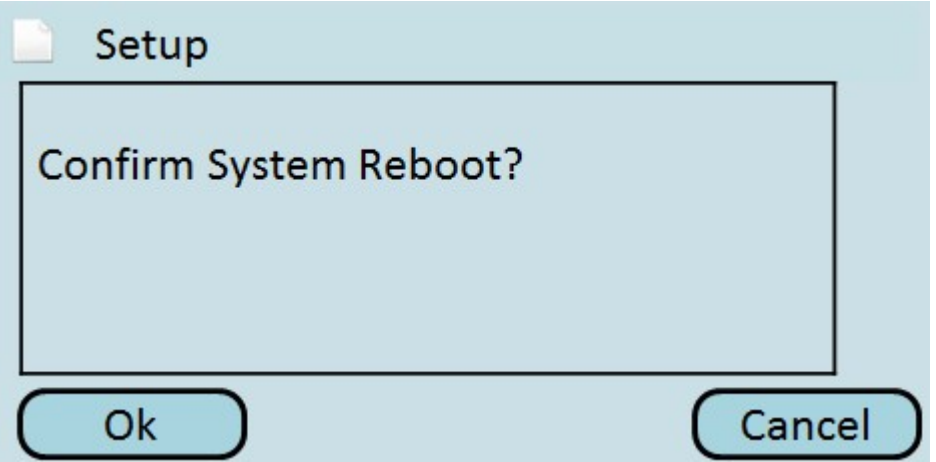

Schritt 10: Drücken Sie OK, um den Neustart zu bestätigen. Das IP-Telefon verwendet die statische IP-Adresse, um eine Verbindung zum Netzwerk herzustellen.

Vorsicht: Das Telefon kann nicht verwendet werden, wenn ein Neustart durchgeführt wird.